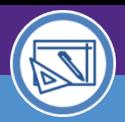

### SPACE VALIDATION

## DEPARTMENT ASSIGNMENT CHANGES

Provides guidance on how to submit requests to change the Department Assignment of your Responsible Spaces in Facilities Connect.

#### **IMPORTANT**

The space record must be in **Revision In Progress** status to follow the steps outlined in this job aid; see the **Space Validation: Update Space Status** job aid for more details.

#### **DIRECTIONS:**

**1a**

1

From the **Space Level Allocation Record** for a selected space:

Click on the Change Department Assignment button.

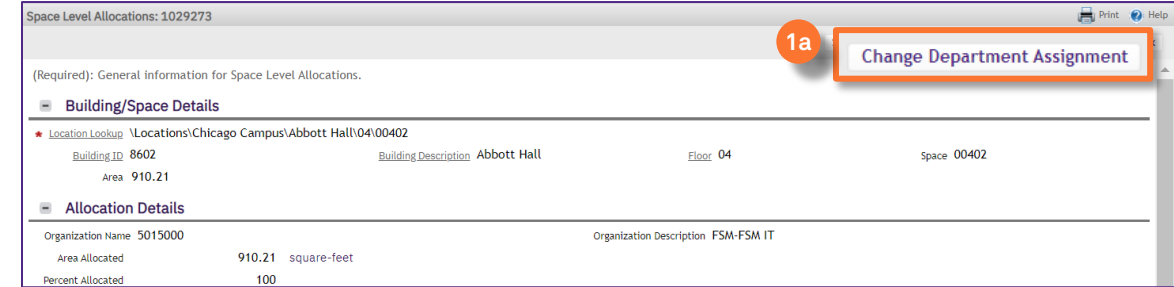

### 2

Upon clicking the Change Space sub-window will open.

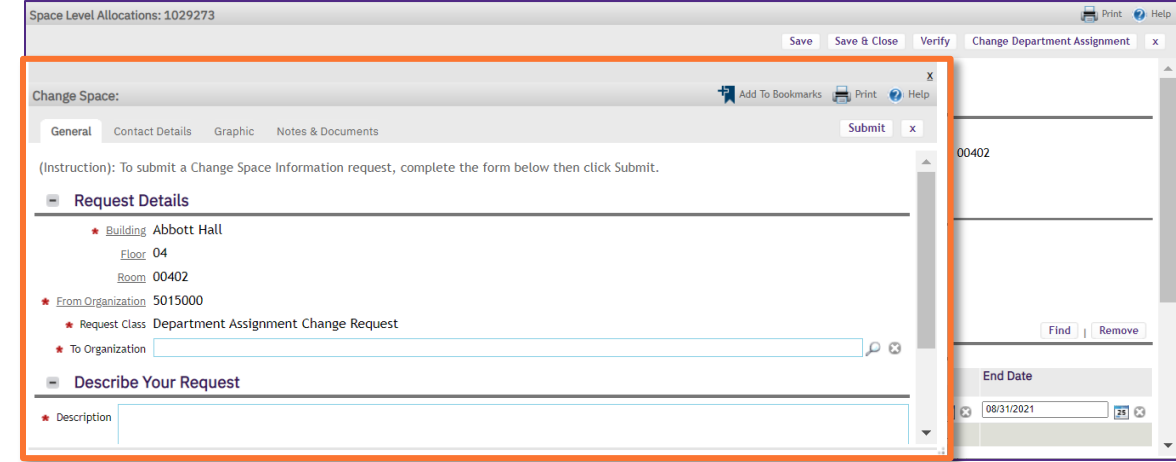

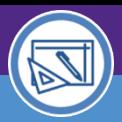

## SPACE VALIDATION

# DEPARTMENT ASSIGNMENT CHANGES

#### **DIRECTIONS:**

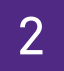

#### *Continued*.

To update the **To Organization**:

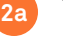

**2b**

Type the Financial Department ID and select from the drop-down menu.

*OR*

Clicking on the magnifying glass to search for Dept. IDs.

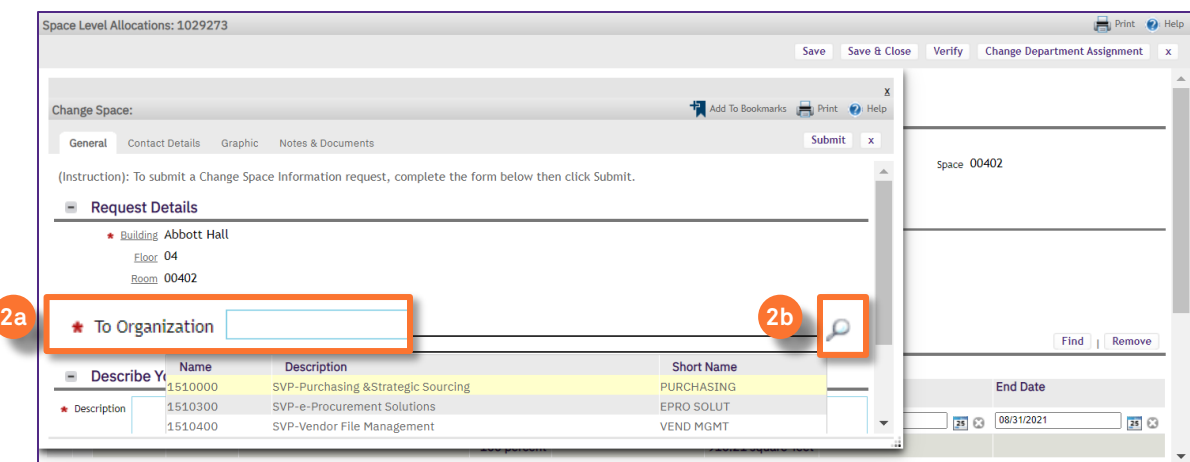

#### **INFORMATION**

It is **optional** to add comments or upload documents using the Notes & Documents tab. More details on this functionality can be found further on in this Job Aid.

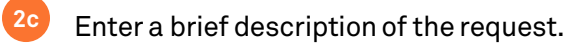

#### Click on the Submit button. **2d**

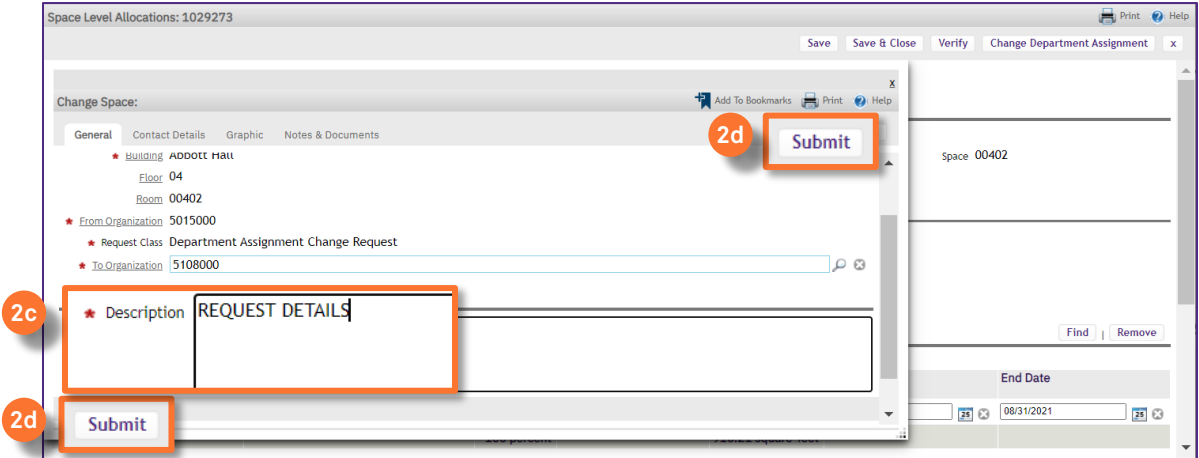

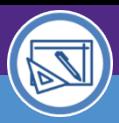

## SPACE VALIDATION DEPARTMENT ASSIGNMENT CHANGES

#### **DIRECTIONS:**

**3a**

Your pending requests can be found on the **Facilities Connect Home Screen**:

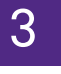

Under the **Requests** section, click on **My Active Requests**. (The leading digit indicates the current count of pending requests.)

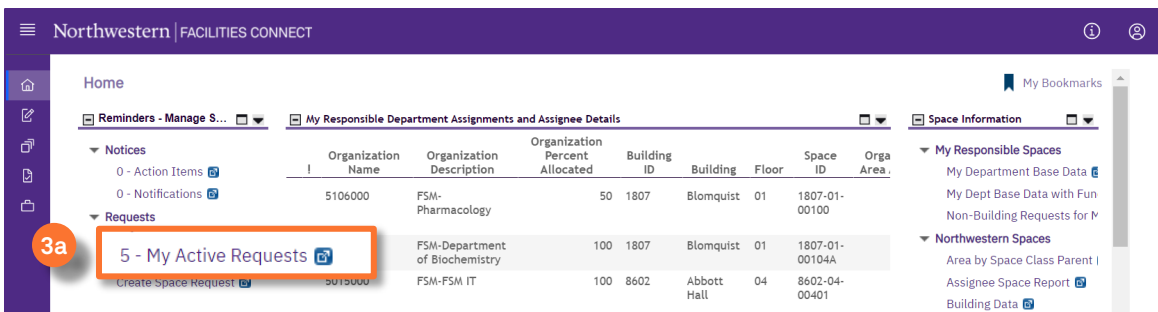

Upon clicking, the **My Active Requests** screen will open,

**3b**

**Sort / Filter** requests using available fields.

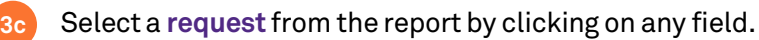

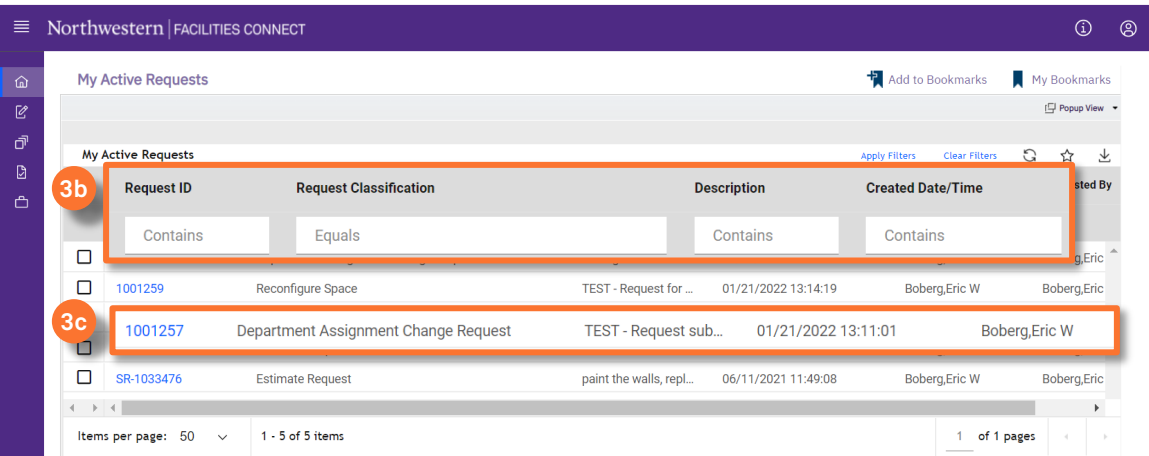

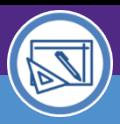

## SPACE VALIDATION DEPARTMENT ASSIGNMENT CHANGES

#### **DIRECTIONS:**

**4**

4

Upon clicking, the **Request Record** will open in a new window.

The **Contact Details** tab shows name / contact data for the individual(s) receiving the request.

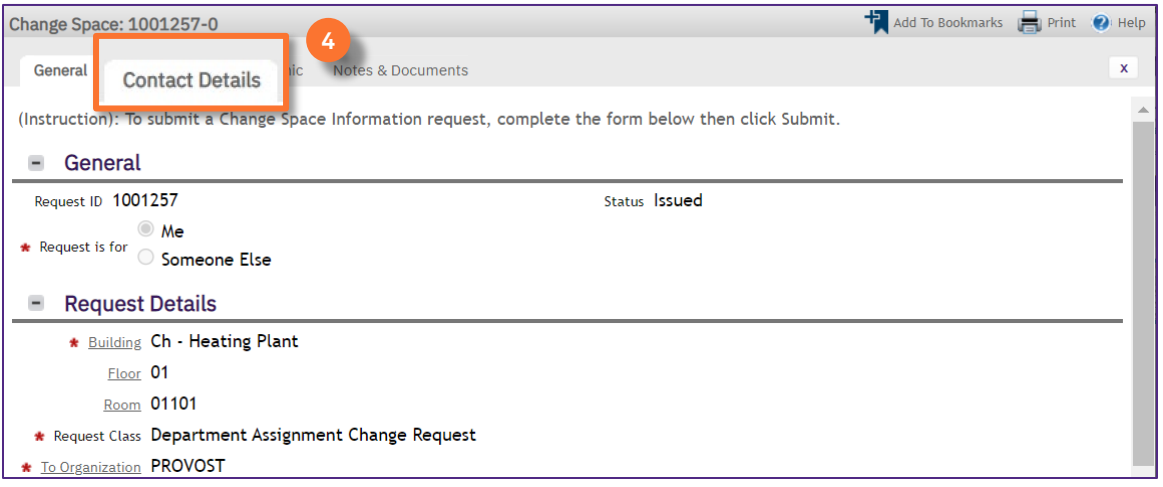